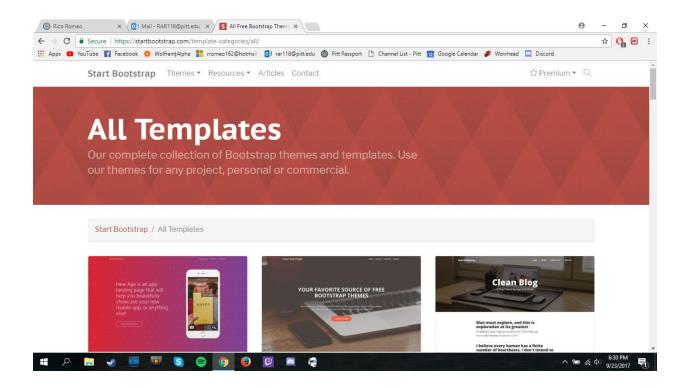

 Go to https://startbootstrap.com/template-categories/all/ Find a theme, click preview & download

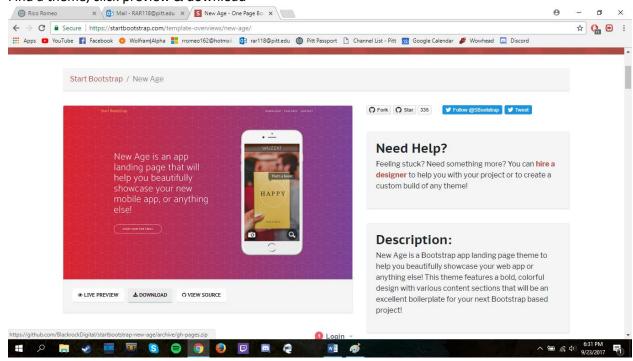

2. Click Download

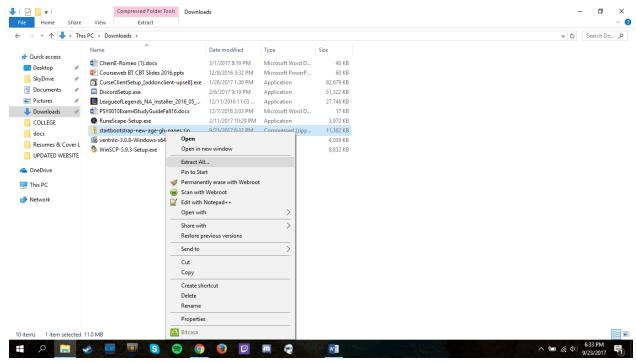

3. Extract the ZIP file that appears

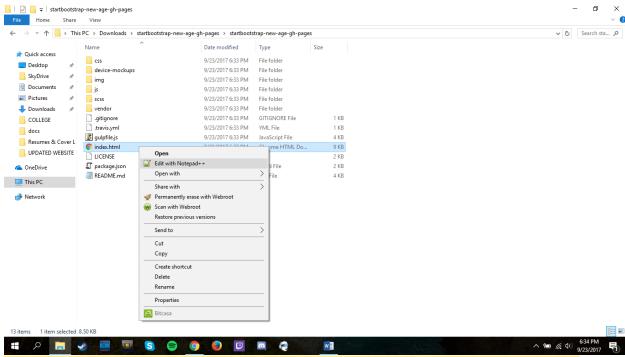

4. Open the extracted folder and edit the index.html with any text editor (brackets, notepad++, VB, etc.)

```
 \begin{tabular}{ll} \hline & C:\Users\Rico\Downloads\startbootstrap-new-age-gh-pages\startbootstrap-new-age-gh-pages\startbootst
                                                                                                                                                                                                                                                                                                                                                                                                                                                                                                                                                                                                                                                                                                                                                                                                                                       o ×
    File Edit Search View Encoding Language Settings Macro Run Plugins Window ?
      3 🖶 🗎 🗈 🔞 6 🙈 🕹 4 🖟 16 | Þ C | 16 🐈 🔍 🔍 🖫 🖫 1 🗒 🖫 1 👺 🐷 👂 😐 💿 🗷 🗉 🗷
                                                                                                     -|
| class="nav-item">
| <a class="nav-link js-scroll-trigger" href="#contact">Contact</a>
         51
52
53
54
55
56
60
61
62
63
64
65
66
67
71
72
73
74
75
76
77
78
80
                                                                                           </div>
                                                                        </div>
                                                              <header class="masthead">
                                                                          <div class="container h-100">
<div class="row h-100">
<div class="row h-100">
<div class="col-lg-7 my-auto">
                                                                                                   <div class="col-lg-5 my-auto">
                                                                                                                liv class="device-container">
div class="device-container">
div class="device-mokedup iphone6_plus portrait white">
div class="device-mokedup iphone6_plus portrait white">
div class="screen">
div class="screen">
div class="screen">
div class="screen">
div class="screen">
div class="screen">
div class="screen">
div class="screen">
div class="screen">
div class="screen">
div class="screen">
div class="screen">
div class="screen">
div class="screen">
div class="screen">
div class="screen">
div class="screen">
div class="screen">
div class="screen">
div class="screen">
div class="screen">
div class="screen">
div class="screen">
div class="screen">
div class="screen">
div class="screen">
div class="screen">
div class="screen">
div class="screen">
div class="screen">
div class="screen">
div class="screen">
div class="screen">
div class="screen">
div class="screen">
div class="screen">
div class="screen">
div class="screen">
div class="screen">
div class="screen">
div class="screen">
div class="screen">
div class="screen">
div class="screen">
div class="screen">
div class="screen">
div class="screen">
div class="screen">
div class="screen">
div class="screen">
div class="screen">
div class="screen">
div class="screen">
div class="screen">
div class="screen">
div class="screen">
div class="screen">
div class="screen">
div class="screen">
div class="screen">
div class="screen">
div class="screen">
div class="screen">
div class="screen">
div class="screen">
div class="screen">
div class="screen">
div class="screen">
div class="screen">
div class="screen">
div class="screen">
div class="screen">
div class="screen">
div class="screen">
div class="screen">
div class="screen">
div class="screen">
div class="screen">
div class="screen">
div class="screen">
div class="screen">
div class="screen">
div class="screen">
div class="screen">
div class="screen">
div class="screen">
div class="screen">
div class="screen">
div class="screen">
div class="screen">
div class="screen">
div class="screen">
div class="screen">
div class="scr
                                                                                                                                   <div class="button">
  <!-- You can hook the "home button" to some JavaScript events or just remove it -->
                                                                                                                                     </div>
                                                                                                                            </div>
                                                                                              </div>
                                                                                      :
</div>
                                                                         </div>
                                                                                                                                                                                                                                                                                                                                                                                                                                                                                                                                                                                                                                                                                                                 Unix (LF)
                                                                                                                                                                                                                                                                                                                                                                                                                                                                                                                                            Ln:1 Col:1 Sel:010
                                                                                                                                                                                                                                                                                                                                                                                                                                                                                                                                                                                                                                                                                                                                                                                      UTF-8
                                                                                                                                                                                                                                                                                                                                                                                                                                                                                                                                                                                                                                                                                                                                                            へ 幅 ( Φ) 6:36 PM
9/23/2017
                                                                  w]
```

5. This is where to edit the actual script – just replace all there filler with your stuff, comment out sections, etc. Save when finished and double-click the index to preview in-browser.

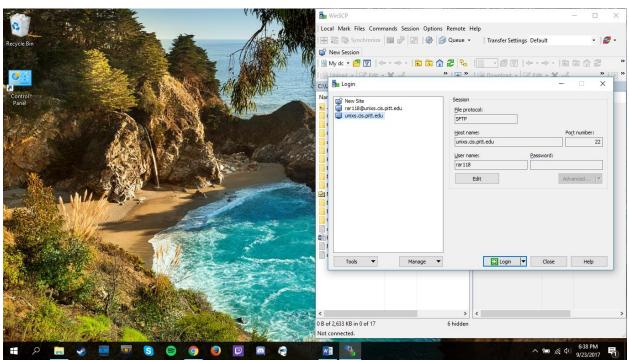

6. When satisfied, open WinSCP. Enter linux-ts.it.pitt.edu for host name, pitt username, and click login. Enter pitt password, then click okay two or three times.

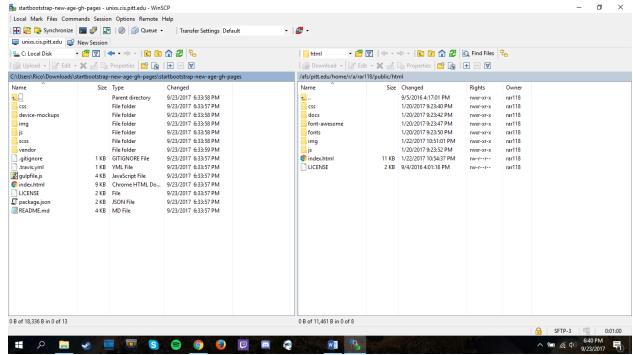

- 7. Navigate to the website file that was downloaded and where you edited the index on the left, and on the right the directory should be /afs/pitt.edu/(your first initial)/(your second initial)/ (your pitt login)/public/html (you may need to create an html directory.)

  Copy ALL the files from the left to the right (mine does not look the same because my current website is not the same as this example I'm using).
- 8. Close WinSCP. It may take a few minutes to update, but your website will be sites.pitt.edu/~yourusername
- 9. You are awesome

(Note: Note, you can run multiple websites from your Pitt Server. Go into your html folder and right click>create directory>name new directory with a single word or words\_with\_underscores. To access this directory, go to sites.pitt.edu/~yourusername/new\_directory)

(Problems? Try adding server space: Go to:my.pitt.edu.>Accounts Self-Service> Email & Messaging > Drop Down "UNIX Quota.".)

Rico Romeo and Stephen Quigley, Tech Comm Research Group, University of Pittsburgh